# شرح كيفية البحث عن القنوات بتردد واحد لجهاز ECHOLINK IBERO 1

1) إضغط على زر ' **Menu** 'الخاص بريموت كنترول لدخول إلى الواجهة الرئيسية للجهاز

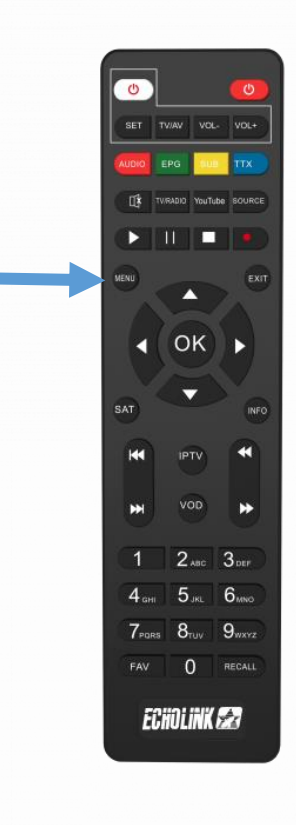

# 2) إضغط على '**Installation**'

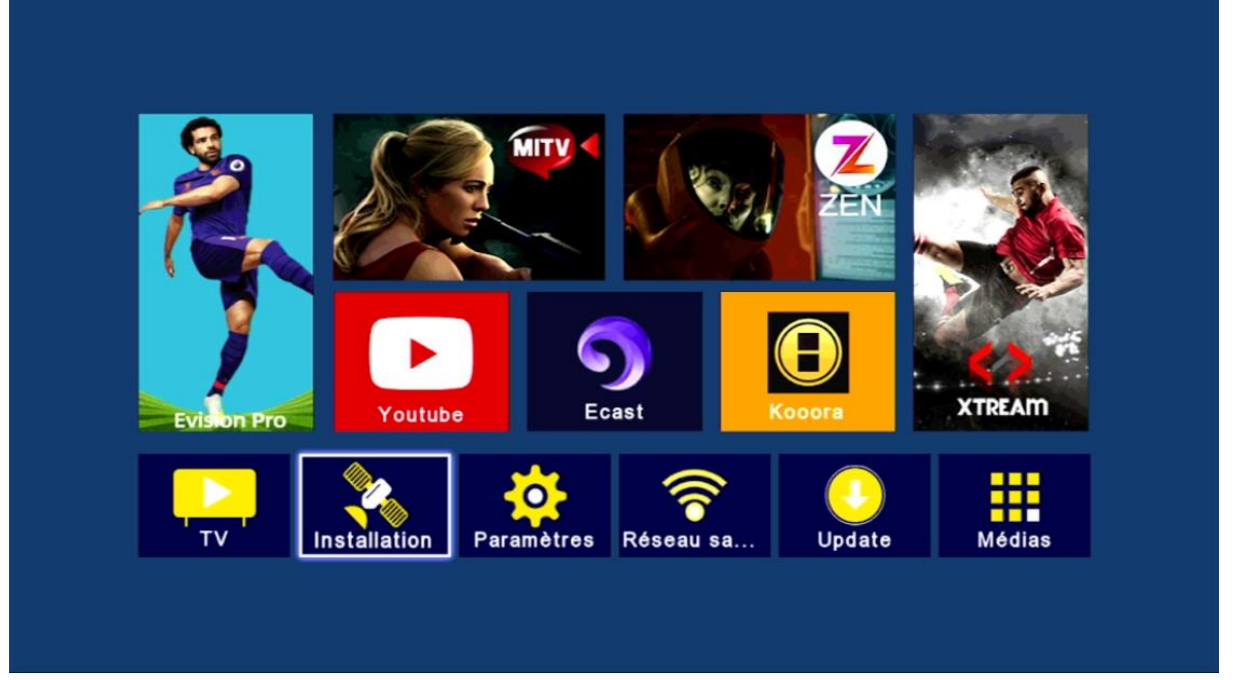

# '**Réglage de l'antenne**'إلى أدخل) 3

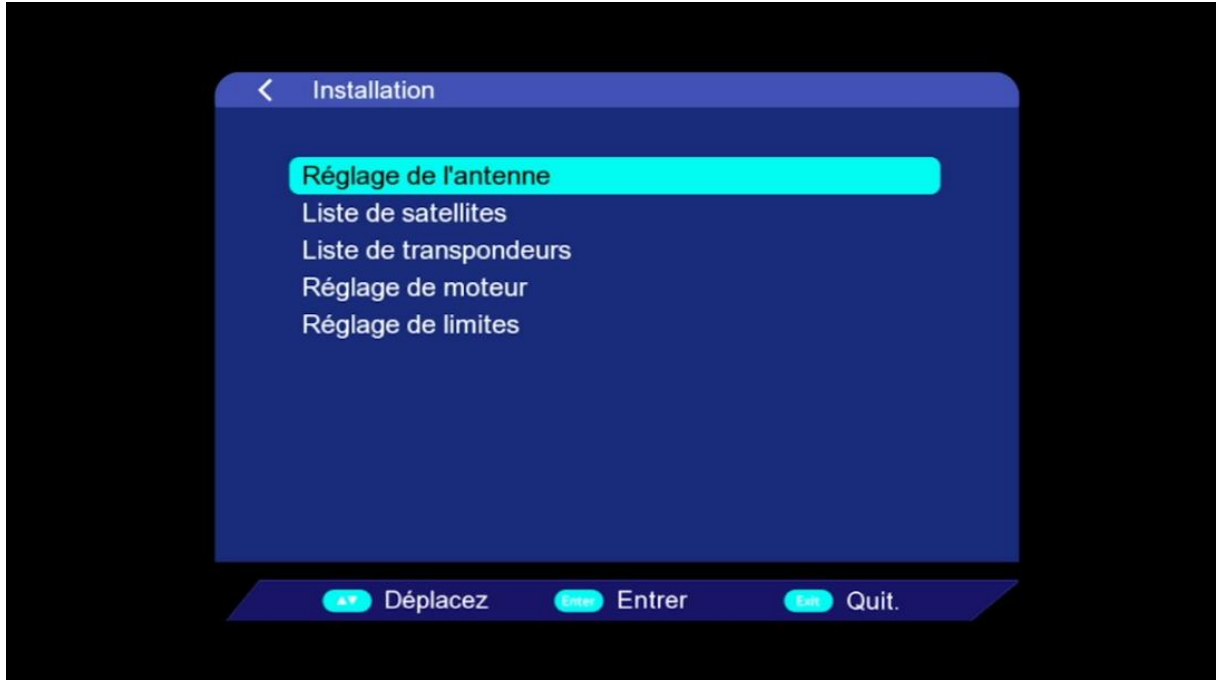

### 4) حدد القمر الدي تريد تم اختر رقم LNB الخاص بالقمر في حالة إدا كنت تتوفر على سويتش LNB

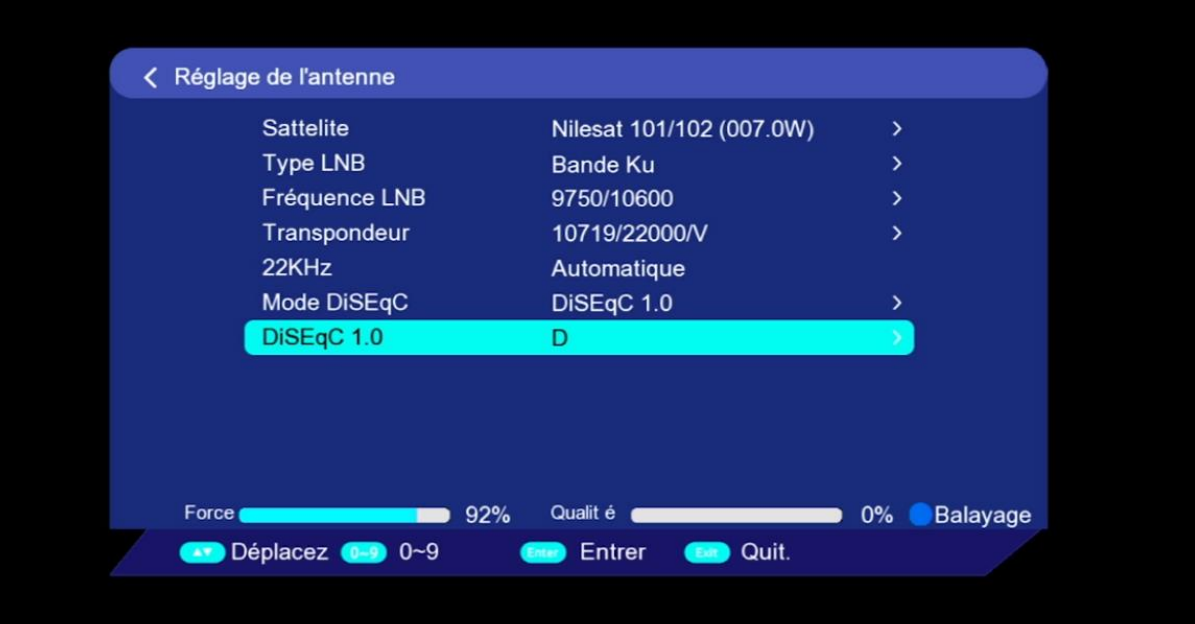

## 5) عد إلى الوراء بخطوة واحدة ، تم أدخل إلى **'Transpondeurs de Liste**'

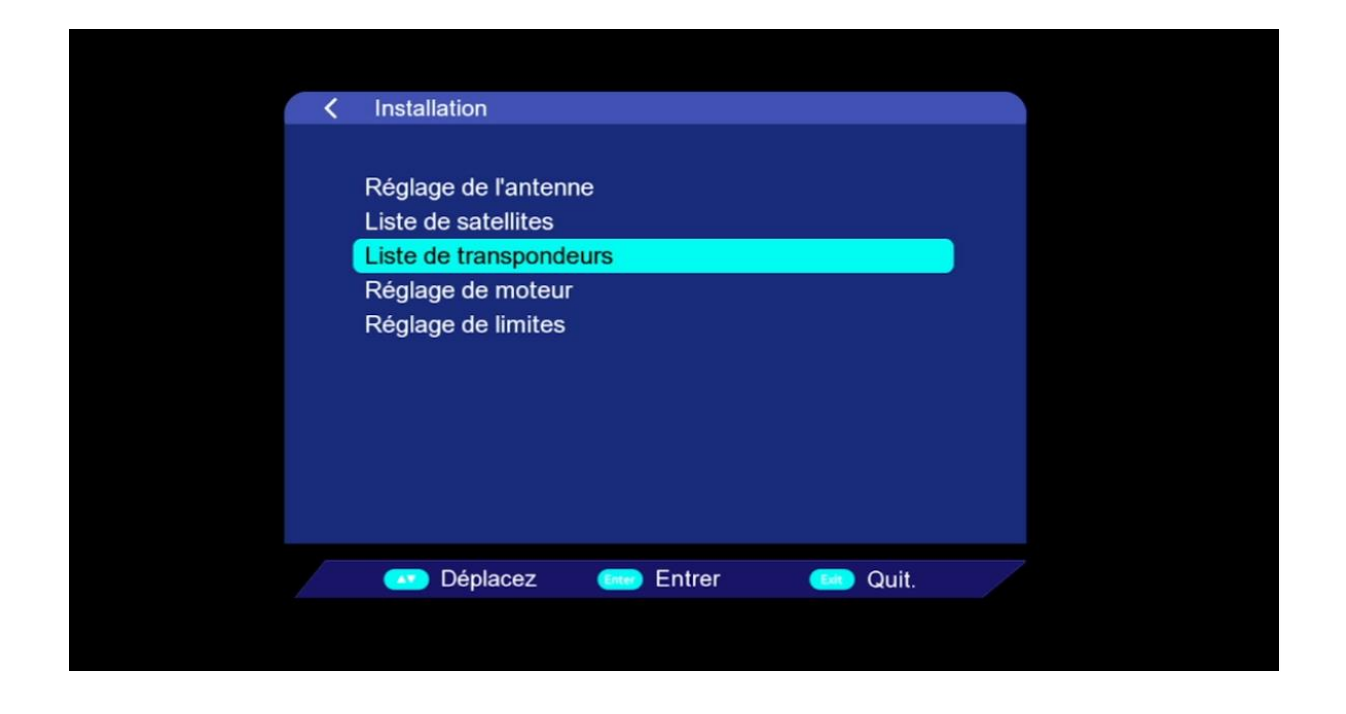

#### 6) إضغط على زر **'SAT '**بالريموت كونترول ، تم إختر القمر الدي تريد

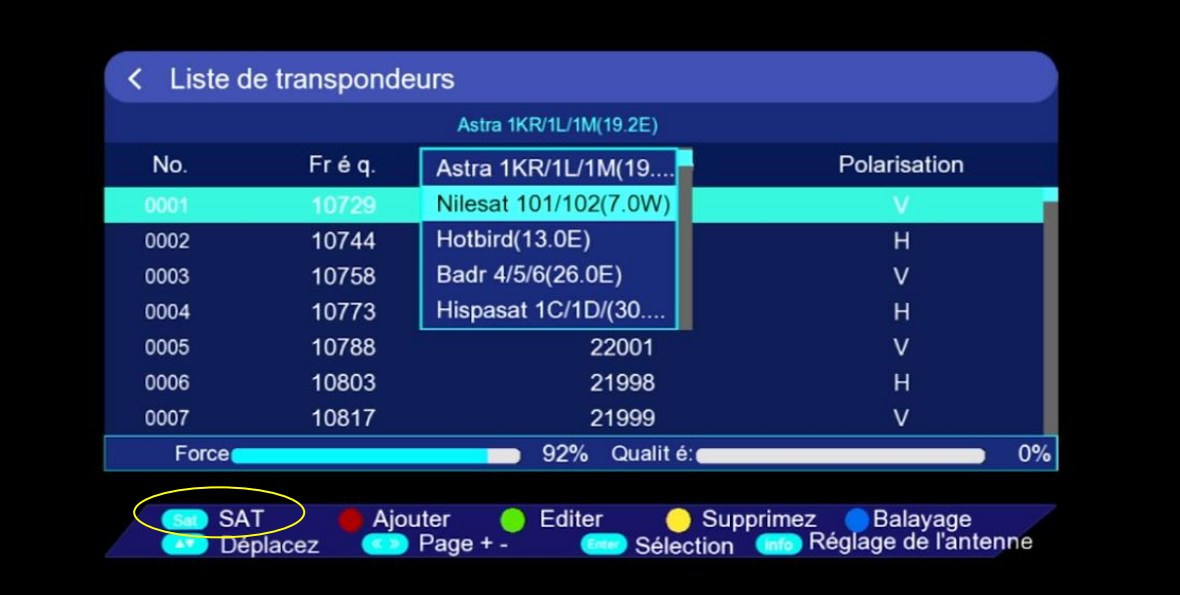

7) كما تلاحظ هناك لائحة من الترددات الموجودة مسبقا ، لديك الإمكانية لإضافة تردد جديد و دلك بالضغط على الزر الأحمر بالريموت كونترول

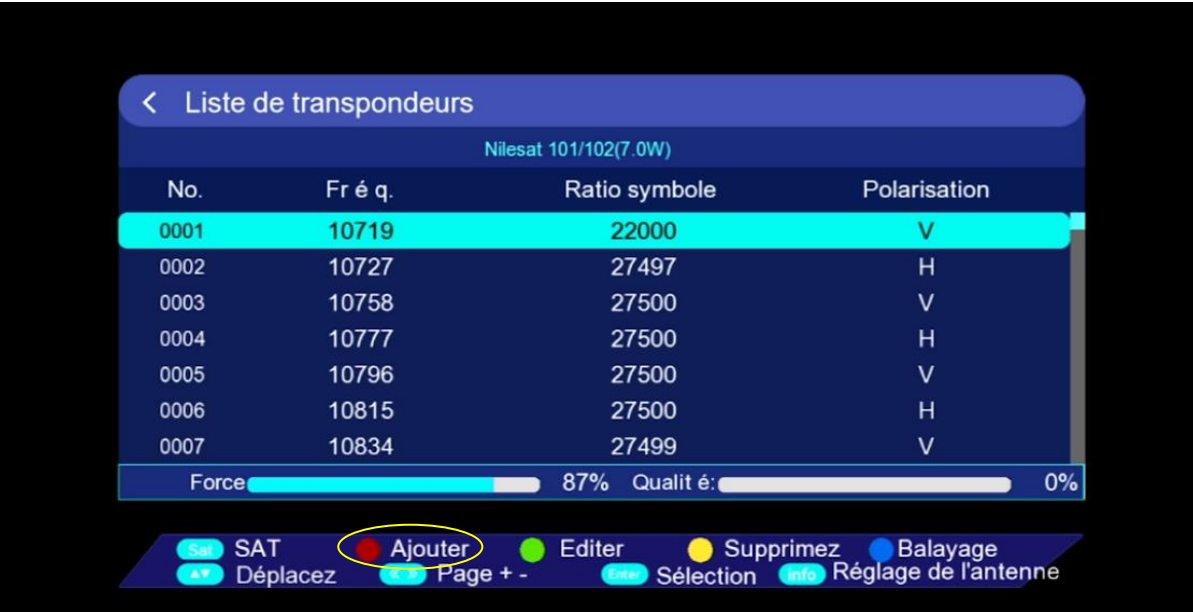

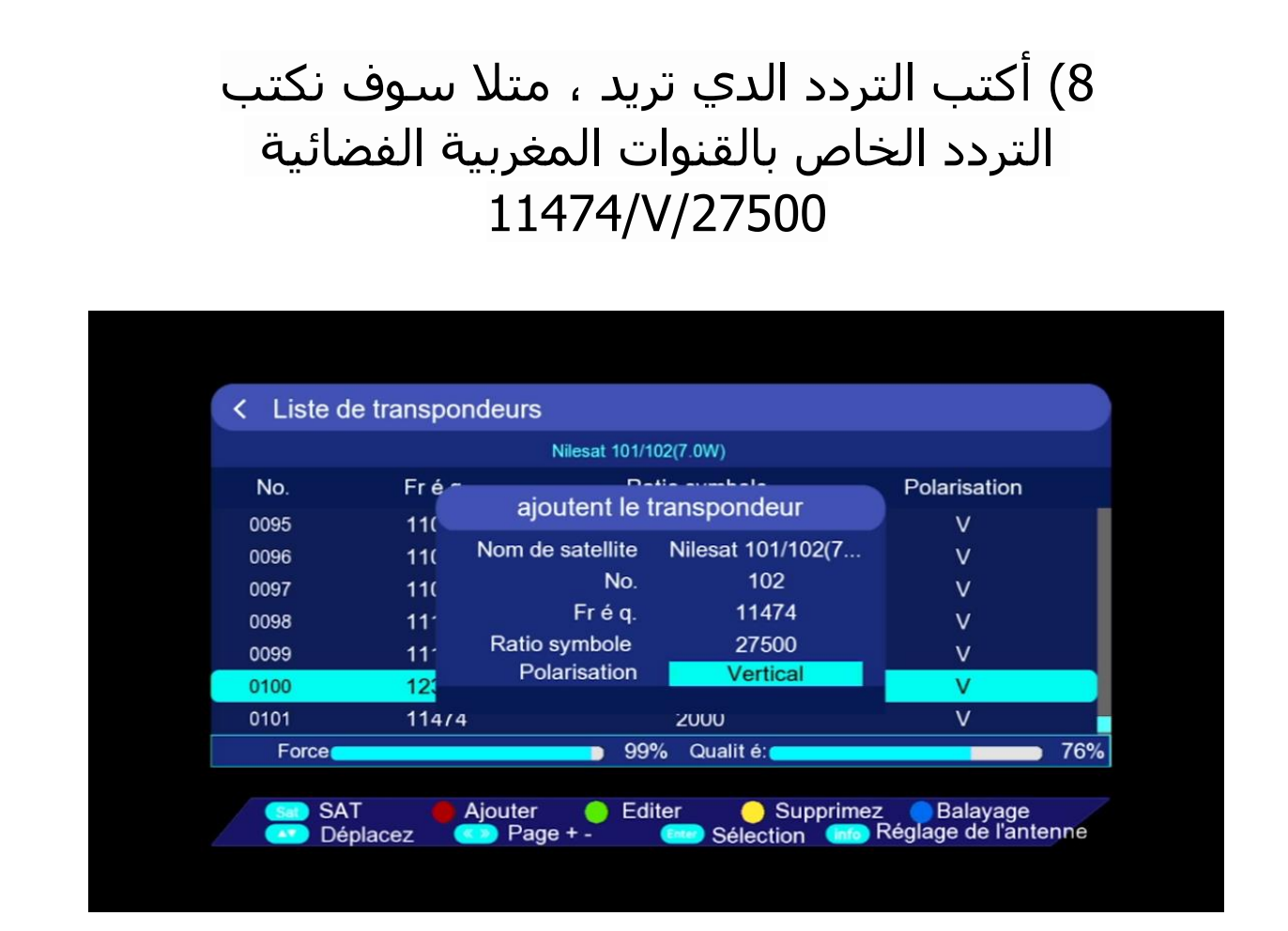

9) قم باختيار التردد الدي أضفته ، تم اضغط على**'Balayage '**و دلك بالضغط على الزر األزرق بالريموت كونترول

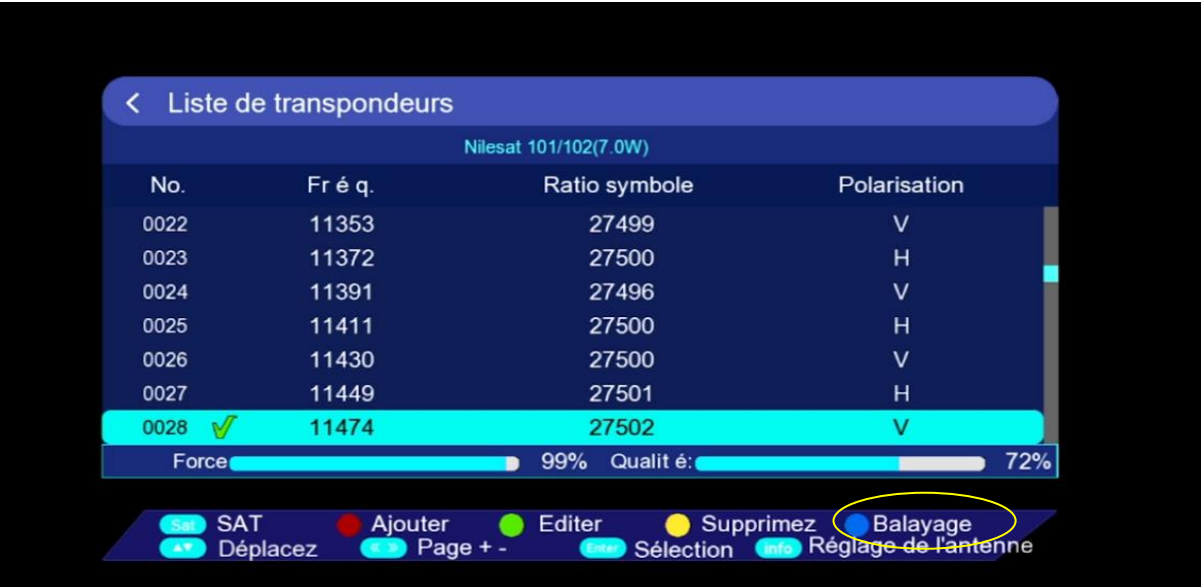

10) إختر **'Manuel Balayage '**في السطر الخاص بنوع البحت ، تم إضغط على الزر **OK** بالريموت كونترول لبدء البحت عن القنوات

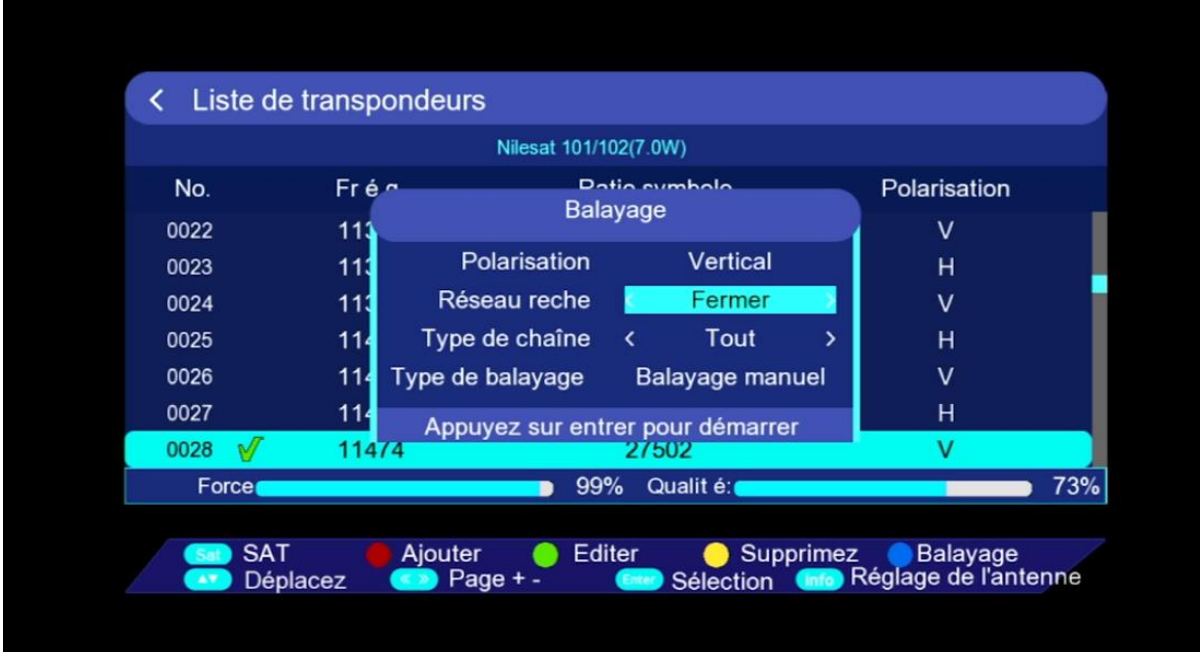

#### بدء البحت عن القنوات

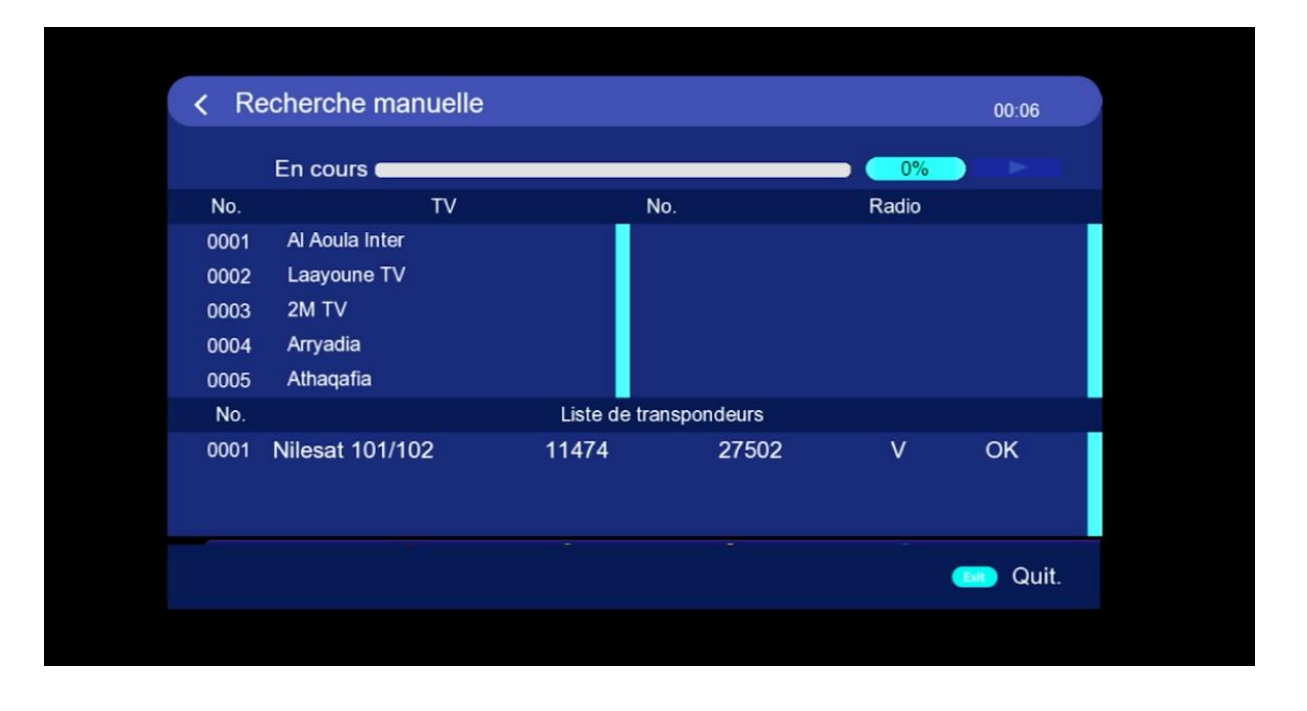

# 11) إضغط على **'Oui '**لحفض القنوات

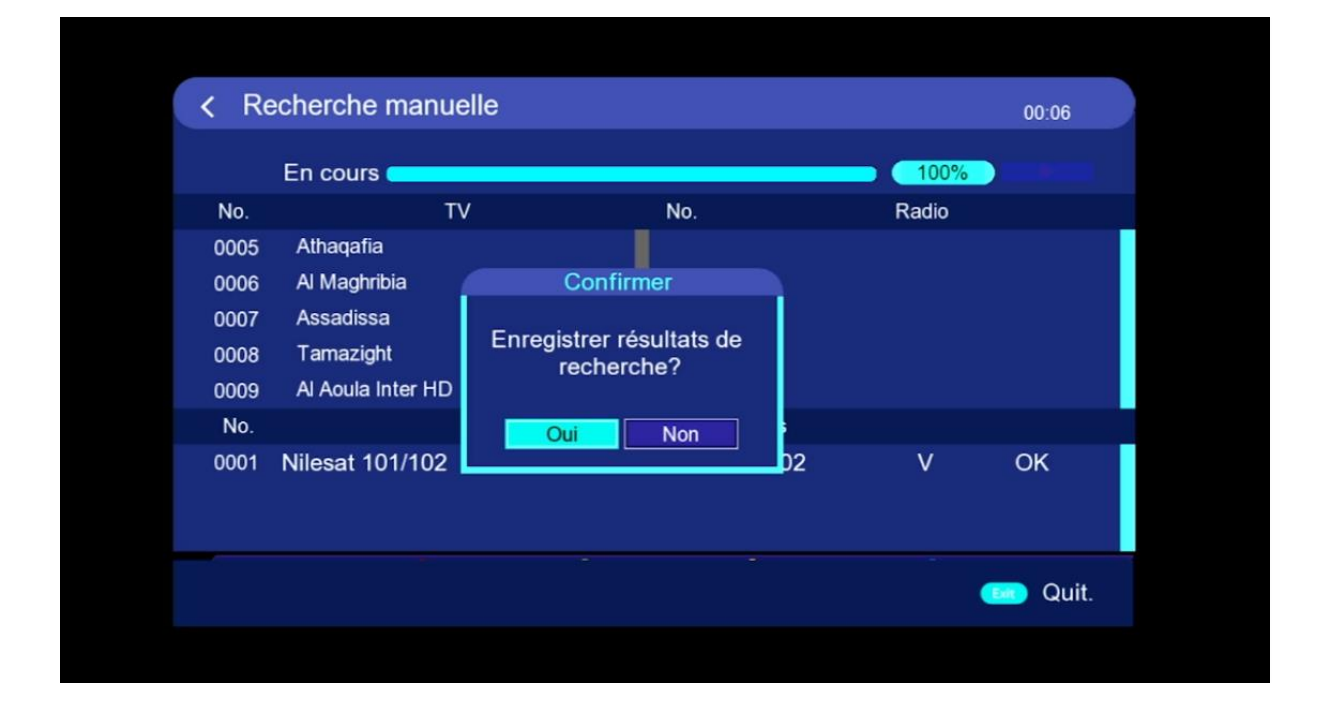

# مبروك عليك تم إلتقاط القنوات بنجاح

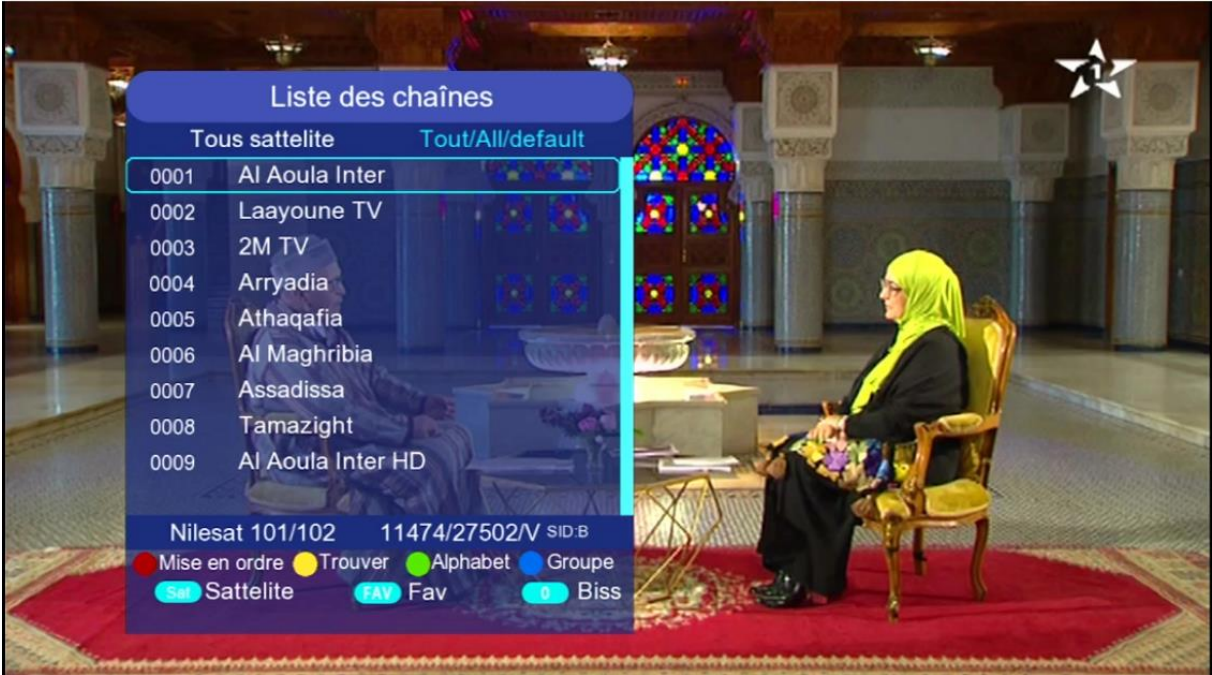

#### إلى اللقاء في تدوينات اخرى